# **ANALÝZA NEZAMĚSTNANOSTI POMOCÍ INSIGHTS FOR ARCGIS**

Pavel KUKULIAČ<sup>1</sup>, Jiří HORÁK<sup>2</sup>

<sup>1</sup> Katedra geoinformatiky, Hornicko-geologická fakulta, 17. listopadu 2172/15, 708 00, Ostrava,

Česká republika *pavel.kukuliac@vsb.cz*

<sup>2</sup> Katedra geoinformatiky, Hornicko-geologická fakulta, 17. listopadu 2172/15, 708 00, Ostrava, Česká republika *jiri.horak@vsb.cz*

#### doi: https://doi.org/10.31490/9788024843988-14

#### **Abstrakt**

Insights for ArcGIS je aplikace ESRI určená pro interaktivní analytickou práci s prostorovými daty pomocí map, grafů a tabulek. Pro potřeby MPSV byla připravena ukázka možnosti využití tohoto nástroje pro analýzy trhu práce. Na konkrétním příkladu je demonstrováno, jak byla aplikace připravena, jak probíhalo nastavení a jak pracuje finální ukázková implementace. Zatímco příprava tradičními postupy by byla časově náročná, předností nové aplikace je rychlost, snadnost a intuitivnost ovládání. Současně jsou diskutovány i možnosti variant řešení z hlediska nasazení typu aplikace (desktop, online, enterprise).

#### **Abstract**

Insights for ArcGIS is an ESRI application created for an interactive analysis of spatial data through maps, charts and tables. A demonstration of the application capabilities was prepared for the Ministry of Labour and Social Affairs (MoLSA) purposes. On a specific case study, it is presented the procedure of application settings and preparation, and the functionality of final case study implementation. Data preparation by traditional methods is often time consuming, the benefits of this new application, in compared to the traditional ones, include speed, ease of use and intuitiveness of operation. At the same time, the possibilities of the application deployment (such as desktop, online, enterprise) are discussed.

**Klíčová slova: insights for arcgis; mpsv, trh práce; analýza trhu práce.**

**Keywords: insights for arcgis; molsa; labor market; labor market analysis**

### **INSIGHTS FOR ARCGIS**

Insights for ArcGIS je poměrně novou aplikací, kterou je možné provozovat v rámci serverového řešení ArcGIS Enterprise nebo cloudového řešení ArcGIS Online, popř. jako desktopovou aplikaci Insights Desktop (ArcGIS Insights, 2019):

**ArcGIS Insights cloud** v ArcGIS Online je aplikace spustitelná ve webovém prohlížeči a je licencovaná skrze předplatné ArcGIS Online. Propojení s ArcGIS Online usnadňuje přístup k datům, která jsou na ArcGIS Online publikovaná a umožňuje sdílení reportů s veřejností nebo jinými uživateli.

**ArcGIS Insights v ArcGIS Enterprise** je opět aplikace, která je spustitelná ve webovém prohlížeči a je licencována skrze ArcGIS Enterprise licenci. Toto řešení je podobné předchozímu cloudovému řešení s tím rozdílem, že zde jsou rozšířenější možnosti správy a přístupu k datům, vrstvám a vizualizacím.

**Insights Desktop** je desktopovou aplikací, kterou lze instalovat na OS Windows nebo macOS. Výhodou tohoto řešení je možnost práce bez internetového připojení. Nevýhodou zde je skutečnost, že desktopová verze má nižší funckionalitu oproti předchozím.

Obecně Insights for ArcGIS je aplikace určená pro analytickou práci s daty – obsahuje nástroje pro jejich vizualizaci prostřednictvím map, grafů a tabulek a proces vzájemného propojení dat z různých zdrojů je v ní co nejvíc zjednodušen.

Cílem je, aby analytik mohl prozkoumávat vztahy v datech, která má k dispozici, měl možnost s nimi provádět základní analýzy a připravit si je pro pokročilou analýzu např. v ArcGIS Desktop. Práce v tomto nástroji je uživateli usnadněna pomocí intuitivního ovládání a to díky rozhraní "drag and drop" (táhni a pusť). Výhodou navíc je, že výsledky práce lze snadno sdílet na portálu a pracovní postup se ukládá jako geoprocessingový model, takže jej lze kdykoliv opakovat (ARCDATA PRAHA, 2017).

Jak již bylo výše naznačeno, uživatelé nemusí nutně Insights for ArcGIS instalovat na svůj počítač, jelikož běží v prostředí webového prohlížeče (např. cloudové řešení).

Podporovány jsou následující webové prohlížeče:

- Microsoft Edge
- Mozilla Firefox
- Google Chrome
- macOS Safari
- iOS Safari (pouze na Tabletech)

V případě instalace Insights Desktop je potřeba dodržet následující minimální požadavky na operační systém:

### **Windows**

```
-Windows 10 (Home, Pro, and Enterprise)
```
-CPU: Intel Core i3 nebo AMD Athlon Dual Core procesor nebo rychlejší

-8 GB RAM

-alespoň 4 GB volné paměti na disku

-rozlišení obrazovky: 1280x768

### **Mac**

-iMac/MacBook 2012 nebo novější

-Mac Os 10.14 Mojave

-alespoň 4 GB volné paměti na disku

-rozlišení obrazovky: 1280x768

#### **Testovaná verze**

Byla testována verze Insights for ArcGIS 3.4 cloud v ArcGIS Online v prostředí webového prohlížeče Google Chrome.

#### **Český jazyk**

Primárním jazykem je angličtina, nicméně programové prostředí lze transformovat do mnoha jiných jazyků zahrnujících i češtinu. Nicméně se jedná pouze o jazyk prostředí aplikace, nápověda v češtině k dispozici není.

Jazyk aplikace je u ArcGIS Enterprise a Insights in ArcGIS Online nastaven automaticky na základě nastavení prohlížeče. V případě Desktop verze je jazyk odvozen z jazyku operačního systému.

## **LICENČNÍ A CENOVÁ POLITIKA**

Cena licencí se zde odvíjí jednak produktově, ale zároveň také podle typu uživatelů (ArcGIS Insights, 2019). V případě cloudového a Enterprise řešení závisí schopnost jednotlivých členů organizace získat přístup k Insights for ArcGIS na oprávněních, která mají v organizaci. Oprávnění jsou určena typem uživatele, rolí a licencemi, které jsou uživateli přiřazeny.

Uživatelé typu Viewer, Editor, a Field Worker mohou prohlížet vytvořené Insights reporty a jednotlivé stránky, které jsou s těmito uživateli sdíleny. Tento typ nastavení je vhodný, pokud je vyžadován zabezpečený přístup k analýzám a využitým datům.

Uživatelé typu Creator mahou využít veškeré funkce, které Insights nabízí. Mohou vytvářet nové reporty, editovat již existující, provádět analýzy, vytvářet modely a sdílet výsledky s jinými uživateli.

Uživatelé typu GIS Professional mají stejná práva jaké uživatelé typu creator s tím rozdílem, že tento uživatel má dále přístup k ArcGIS Pro aplikaci. Tento uživatel je vhodný pro ty, kteří vyžadují plnou GIS funkcionalitu pro svou práci.

Více informací k jednotlivým typům lze získat na stránkách ArcGIS Insights:

[https://doc.arcgis.com/en/insights/reference/licensing.htm.](https://doc.arcgis.com/en/insights/reference/licensing.htm)

MPSV má k dispozici v rámci ArcGIS Desktop Basic licence 60 uživatelů typu Creator. Uživatelé tohoto typu mohou vytvářet a publikovat webové mapy, sdílet je mezi sebou a s veřejností a to vše v cloudovém prostředí ArcGIS Online. Nicméně nástroj Insights for ArcGIS není součástí tohoto ArcGIS Online předplatného. Licenci pro tento nástroj je potřeba dokoupit. Dle ARCDATA PRAHA jedna roční licence ArcGIS for Insights stojí 15 000,- Kč bez DPH. V rámci ArcGIS Online prostředí může MPSV tuto licenci sdílet mezi všemi uživateli typu Creator, ale je potřeba upozornit na to, že v jeden čas ji může využívat pouze jeden uživatel.

Aktivaci licence může provést administrátor organizace prostřednictvím esri.com účtu. Administrátor organizace provádí také přidělení přístupu k tomuto nástroji. Uživatel typu Creator nebo Professional může tento nástroj následně najít ve svých aplikacích po přihlášení do Portálu (viz. obrázek níže). Přímý přístup k tomuto nástroji je pomocí odkazu v následujícím tvaru: http://mycompany.arcgis.com/apps/insights, kde mycompany je organizační URL. V případě ArcGIS Online řešení je tvar odkazu následující [https://www.arcgis.com/apps/insights.](https://www.arcgis.com/apps/insights)

| Organization      |                                                                                 | Q |                         | m |
|-------------------|---------------------------------------------------------------------------------|---|-------------------------|---|
|                   | Drag and drop your favorite apps in any order to<br>customize your app launcher |   |                         |   |
|                   | Got it.                                                                         |   |                         |   |
|                   |                                                                                 |   | ්                       |   |
| AppStudio         | ArcGIS Online                                                                   |   | <b>Business Analyst</b> |   |
|                   | <b>Dev</b>                                                                      |   |                         |   |
| Community Analyst | Developers                                                                      |   | GeoPlanner              |   |
|                   |                                                                                 |   |                         |   |
| Hub               | Insights                                                                        |   | Living Atlas            |   |
| M                 | Сi                                                                              |   | ЕΡ                      |   |
| Marketplace       | Operations<br>Dashboard                                                         |   | QuickCapture            |   |
| П.                |                                                                                 |   |                         |   |
| StoryMaps         | Survey123                                                                       |   | Workforce               |   |
|                   | Show More V.                                                                    |   |                         |   |

**Obr. 1** Přístup a spuštění k Insights for ArcGIS

V případě cloudového řešení Insights for ArcGIS v ArcGIS Online je potřeba se zmínit o kreditové politice, kterou ESRI se vznikem ArcGIS Online zavedlo. Kredity jsou ArcGIS Online měnou, které jsou uživateli účtovány za určité transakce a operace (např. uložení dat, prostorové analýzy – viz kapitola k analytickým operacím, geokódování atd.). Za tyto operace se tedy platí a je proto třeba zvážit, zdali je využití těchto operací nutné.

## **POUŽÍVANÉ DATOVÉ ZDROJE A DATOVÉ FORMÁTY**

Insights pracuje primárně se souborovými daty uloženými na portálu. Vedle toho může správce definovat spojení s relačními databázemi, která pak můžeme v Insights využívat. Dále lze také nahrávat souborová data ve formátu XLSX nebo CSV a další geodata v uložená v prostorových datových formátech.

Souhrnně jsou podporovány následující datové zdroje (ArcGIS Insights, 2019):

- Data publikovaná na ArcGIS Online jako hostované nebo registrované vrstvy
- Data z databáze ArcGIS Living Atlas
- Souborové systémy xlsx, csv
- Prostorové datové formáty ESRI shp, json, geojson (.zip)
- Databázové systémy SQL Server, Oracle, PostgreSQL, SAP HANA
- ESRI Enterprise Geodatabáze

Soubory typu .dbf nelze standardně do portálu načíst. je potřeba .dbf data nejprve naimportovat do souborové geodatabáze a tu následně vypublikovat do portálu jako hostovanou vrstvu.

### **FILOSOFIE PRÁCE**

Práce v Insights for ArcGIS je založena na vizuální exploraci dat. Aplikace využívá tzv. smart uživatelské rozhraní, které zpracuje načtená data a automatizovaně vyhodnotí jaké nástroje, metody a vizualizace jsou nejvhodnější pro daný datový soubor.

Uživatel má možnost vytvářet Insights projekty a ty organizovat do tzv. workbooků/reportů, kde uživatel může definovat spojení na data, vytvářet analýzy a vizualizace. Reporty obsahují stránky, ve kterých se provádí shromažďování souvisejícího obsahu. Data jsou vizualizována na stránkách v tzv. kartách ve formě map, grafů a tabulek. Na data vizualizovaná v těchto kartách lze aplikovat prostorové operace. Všechny vytvořené vizualizace jsou automatizovaně vzájemně propojeny, což zvyšuje interaktivitu vytvořeného reportu.

Uživatelské rozhraní Insights for ArcGIS nabízí dva pohledy: vizualizační a procesní (modelový) pohled. Vizualizační pohled zobrazuje veškeré vizualizace, které uživatel vytvoří. Modelový pohled umožňuje uživateli si prohlédnout všechny kroky, které byly provedeny pro vytvoření dané analýzy a zároveň také mu nabízí možnost aktualizace dat či změnu některého z kroků.

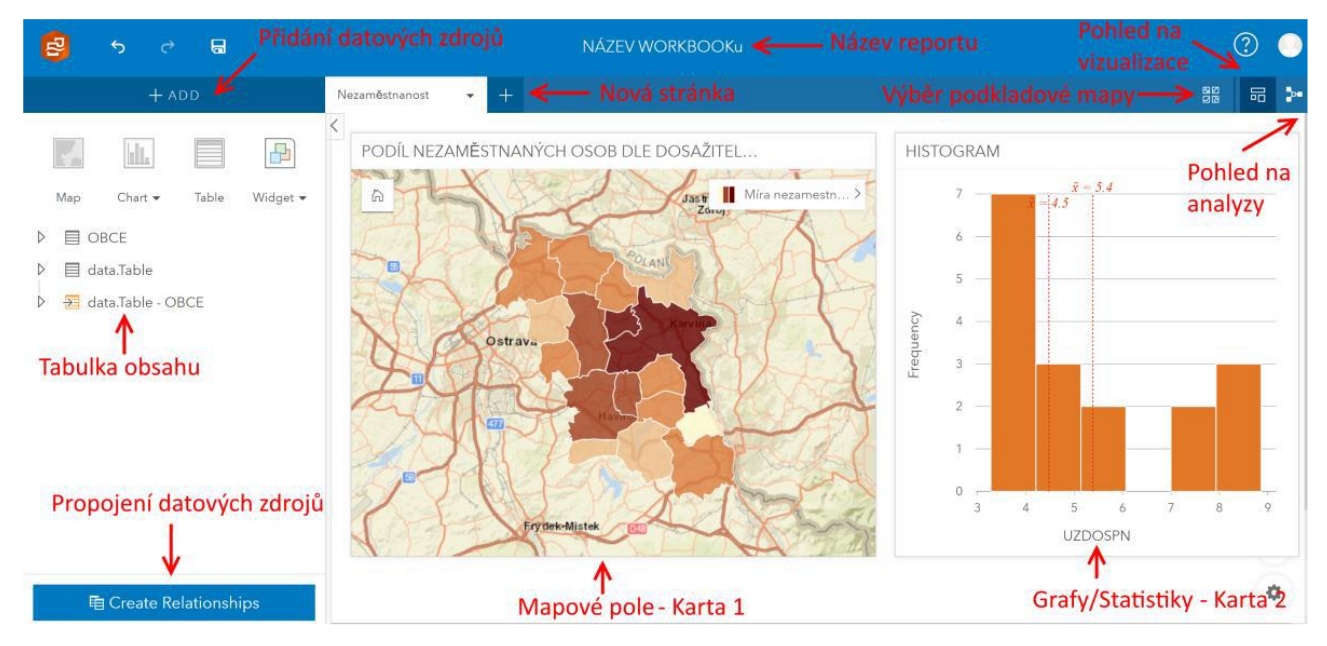

**Obr. 2** Uživatelské prostředí Insights for ArcGIS (vizualizační pohled)

| 目                                                                    | $\Box$<br>$\rightarrow$<br>$\boldsymbol{\varphi}$                                                                       | NÁZEV WORKBOOKu                                                                                                    |                               |    |  |
|----------------------------------------------------------------------|----------------------------------------------------------------------------------------------------|----------------------------------------------------------------------------------------------------|-------------------------------|----|--|
|                                                                      | $+$ ADD                                                                                                    | $+$<br>Nezaměstnanost<br>$\overline{\phantom{a}}$                                                                                                    | $\frac{\text{NS}}{\text{NS}}$ | 品》 |  |
| ĸ<br>Map<br>$\triangleright$<br>$\triangleright$<br>$\triangleright$ | H.<br>⋿<br>$Char \blacktriangleright$<br>Table<br>目 OBCE<br>目 data.Table<br>data.Table - OBCE<br>电 Create Relationships | 凸<br>Dataset<br>5<br>Widget $\star$<br>OBCE<br>PODÍL NEZAMĚSTNA<br>$+$ Update<br>$\overline{3}$<br>Jastrzebie<br>$\begin{array}{ccc}\n\rightarrow & \leftarrow & \\ \hline\n\text{--}\text{--}\text{ } & \text{Join}\n\end{array}$<br>Style Style<br>1<br>神<br>$\overline{O}$<br>Silesian<br>$\overline{2}$<br>■Dataset<br>data.Table<br><b>HISTOGRAM</b><br>$\overline{4}$<br>$+$ Update<br>$\bar{x} = 5.4$<br>-[4.5]<br>Histogram<br>6 |                               |    |  |

**Obr. 3** Uživatelské prostředí Insights for ArcGIS (modelový pohled)

Model uvedený na obrázku výše popisuje jednotlivé kroky, které byly provedeny pro vytvoření analýzy na stránce 1, která je pojmenována jako "Nezaměstnanost". Jednotlivé kroky:

- 1) Přidání datových zdrojů do analýzy.
- 2) Propojení načtených datových zdrojů.
- 3) Definice stylu zobrazení pro prostorovou vrstvu.
- 4) Vytvoření histogramu pro zvolený kvantitativní atribut.
- 5) Vykreslení mapového výstupu.
- 6) Vykreslení grafu.

Data, která se do reportu přidávají, se objeví v seznamu v levé části reportu, čili v místě, kde v desktopových aplikacích tradičně bývá tabulka obsahu. Na tomto místě se tak nachází nástroj umožňující propojení datových zdrojů.

Nad seznamem datových vrstev lze vidět čtyři ikony reprezentující čtyři typy vizualizace dat: mapu, graf, tabulku a média. Chceme-li některý z těchto objektů vytvořit, v seznamu dat zaškrtneme atributy, které chceme vizualizovat, a stiskneme příslušnou ikonu. Také můžeme atributy přetáhnout na volné místo na stránce, kde se nám automaticky objeví ikony pro tvorbu karty. Tímto způsobem snadno vytvoříme mapu vybrané vrstvy nebo graf určitého atributu. Výsledky i pracovní postupy lze snadno sdílet s veřejností nebo jinými uživateli v organizaci.

Prozatím velkou nevýhodou Insights for ArcGIS je nemožnost zobrazení popisků prostorových prvků v mapě.

# **GRAFICKÉ MOŽNOSTI**

Insights for ArcGIS podporuje vytvoření následujících grafických výstupů.

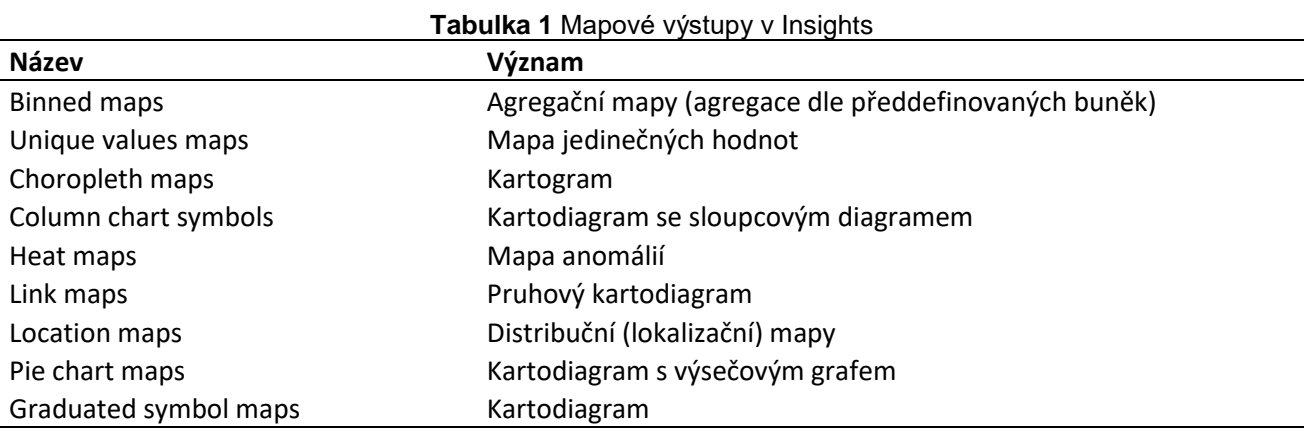

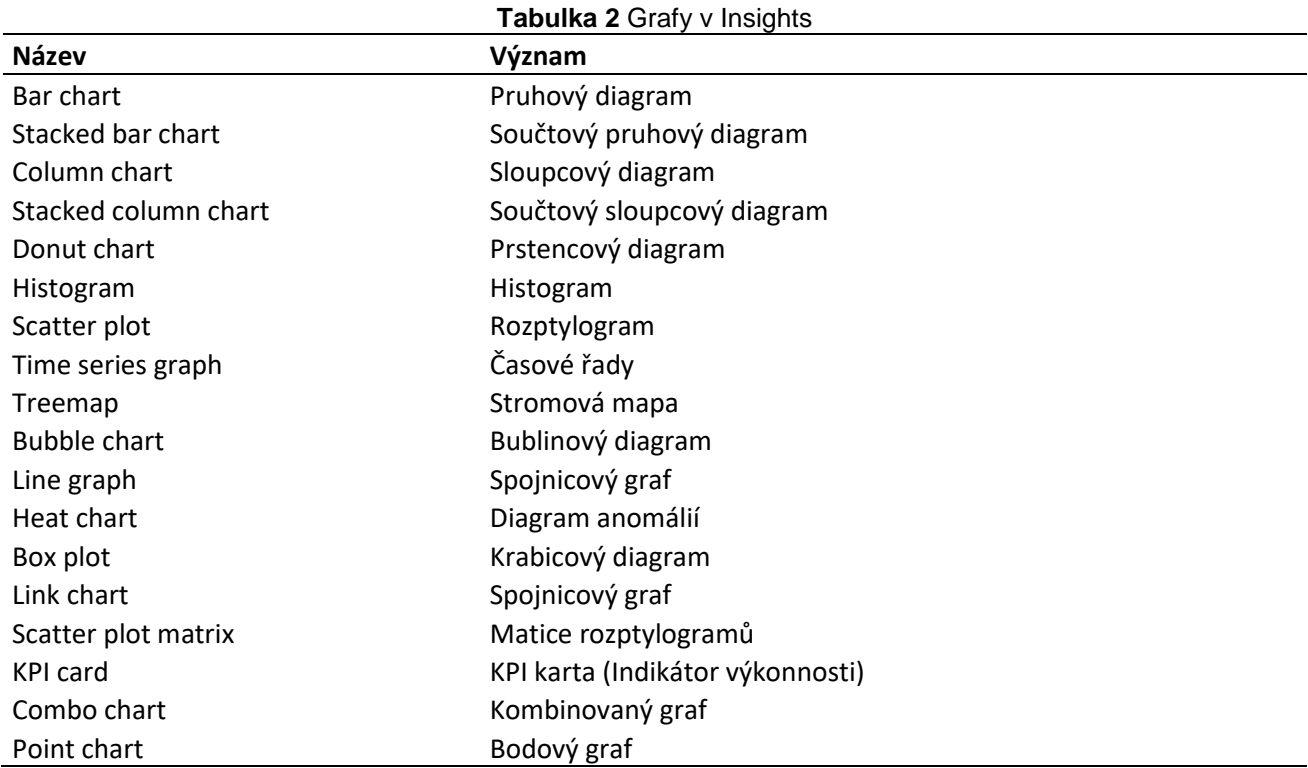

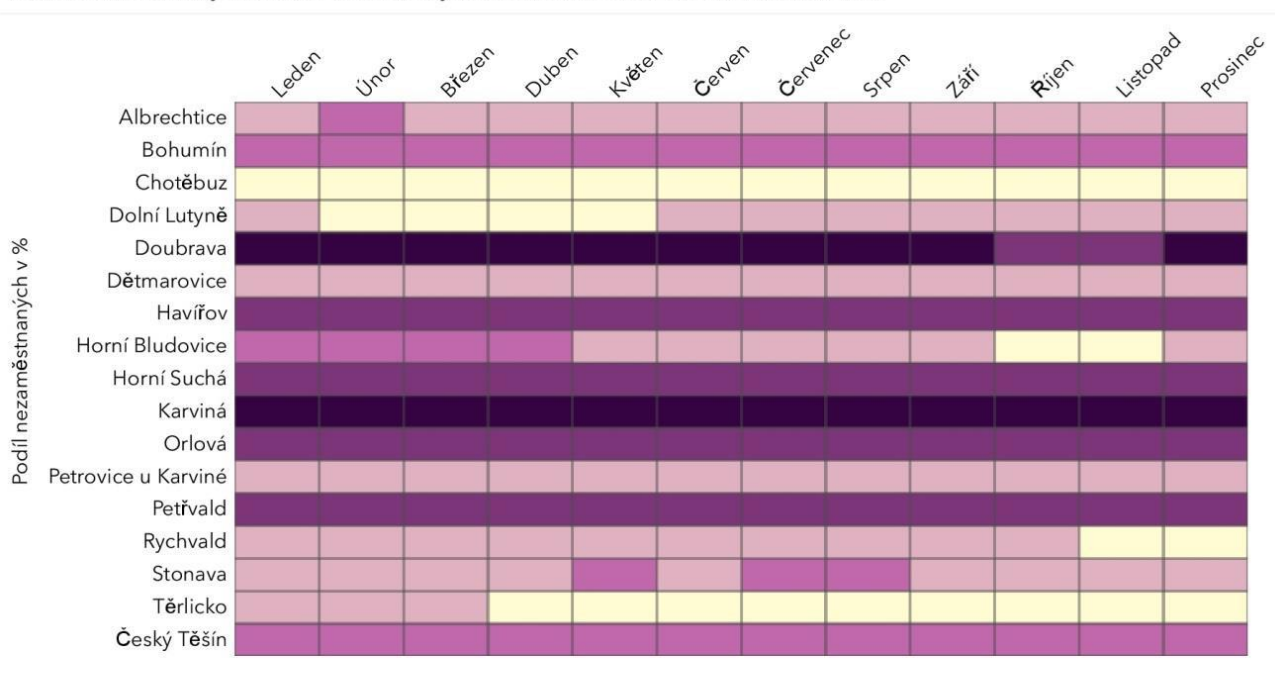

Podíl nezaměstnaných osob z dosažitelných uchazečů. Obce okresu Karviná 2016

NÁZEV OBCE, MĚSÍC

**Obr. 4** Ukázka diagramu anomálií (Heat graph) pro data z okresu Karviná

Dle datového typu atributu jsou jednotlivé grafy buďto přístupné uživateli nebo jsou neaktivní.

# **ANALYTICKÉ MOŽNOSTI**

V Insights for ArcGIS je možné si u každého zdroje dat nechat zobrazit tabulku hodnot. Je možné provést definici a výpočet nového sloupce. Pro výpočet lze využít řadu funkcí (matematické, vyhledávací, logické atd.).

|                    |                   |          | <b><i><u>PERMIT MARINE</u></i></b> | data.Table      |              |                                       | $\Delta$     | $\times$ |
|--------------------|-------------------|----------|------------------------------------|-----------------|--------------|---------------------------------------|--------------|----------|
| $+$ Pole           |                   |          |                                    |                 |              | $\circledR$                           | Пe           | 侖        |
| NAZEV Jî           | <b>KOD</b><br>J.T | OB156-JT | Jî<br>∩ uc                         | UZ<br>Jî        | UC001: JT    | UZ0017 \\                             | UC182. 1     |          |
| Albrechtice        | 598 925           | 2645     | 146                                | 66              | <Žádná data> | <Žádná data>                          | <Žádná data> | <ŽΙ      |
| Bohumín            | 599 051           | 13725    | 843                                | 414             | <Žádná data> | <Žádná data>                          | <Žádná data> | <ŽΙ      |
| Český Těšín        | 598 933           | 16409    | 864                                | 427             | <Žádná data> | <Žádná data>                          | <Žádná data> | <Ž       |
| Dětmarovice        | 598 941           | 2884     | 152                                | 67              | <Žádná data> | <Žádná data>                          | <Žádná data> | <Ž       |
| Dolní Lutyně       | 598 968           | 3562     | 173                                | 71              | <Žádná data> | <Žádná data>                          | <Žádná data> | <Ž       |
| Doubrava           | 568 864           | 829      | 78                                 | 37              | <Žádná data> | <Žádná data>                          | <Žádná data> | <Žι      |
| Havířov            | 555 088           | 46 919   | 3707                               | 1796            | <Žádná data> | <Žádná data>                          | <Žádná data> | <Ž       |
| Horní Bludovice    | 598 178           | 1647     | 62                                 | 35              | <Žádná data> | <Žádná data>                          | <Žádná data> | <ŽΙ      |
| Horní Suchá        | 552739            | 2953     | 243                                | 124             | <Žádná data> | <Žádná data>                          | <Žádná data> | <Ž       |
| Chotěbuz           | 555 291           | 897      | 26                                 | 15 <sup>1</sup> | <Žádná data> | <Žádná data>                          | <Žádná data> | <Ž       |
| Karviná            | 598 917           | 35 050   | 3 3 5 4                            | 1551            | <Žádná data> | <Žádná data>                          | <Žádná data> | κŽ       |
| Orlová             | 599 069           | 20 0 21  | 1673                               | 752             | <Žádná data> | <Žádná data>                          | <Žádná data> | <Ž       |
| Petrovice u Karvin | 599 077           | 3796     | 157                                | 66              | <Žádná data> | <Žádná data>                          | <Žádná data> | <Ž.      |
| Petřvald           | 599 085           | 4724     | 282                                | 142             | <Žádná data> | <Žádná data>                          | <Žádná data> | <Ž.      |
|                    |                   |          |                                    |                 |              | Zvolené záznamy: 0 Celkem záznamů: 17 |              |          |

**Obr. 5** Tabulka dat v Insights for ArcGIS

Statistické ukazatele se v Insights for ArcGIS počítají pomocí kontingenčních tabulek. Tento nástroj umožňuje využití statistických funkcí jako například aritmetický průměr (AVG), maximum (MAX), medián (MEDIAN), směrodatná odchylka (STDEV), rozptyl (VAR), 1-100 percentil (PERCENTILE). Vedle toho lze samozřejmě využít v rámci EDA a ESDA výše uvedené grafické nástroje.

Jednou z novinek roku 2019 v Insights for ArcGIS je možnost integrace skriptů Python nebo R do modelu jako součást pracovního postupu Insights. Tyto skripty mohou provádět čištění dat, jejich analýzu, statistické výpočty a vytváření nových vizualizací dat.

Insights for ArcGIS rovněž umožňuje využití prostorových analýz (viz další obrázek) jako jsou prostorové agregace, prostorové filtry, obohacení dat, výpočet hustoty, vyhledat nejbližší, vytvořit obalovou zónu/doba jízdy. Prostorové operace jako jsou prostorové agregace, vytvořit obalovou zónu/doba jízdy a výpočet hustoty však spotřebovávají kredity (viz základní informace k software).

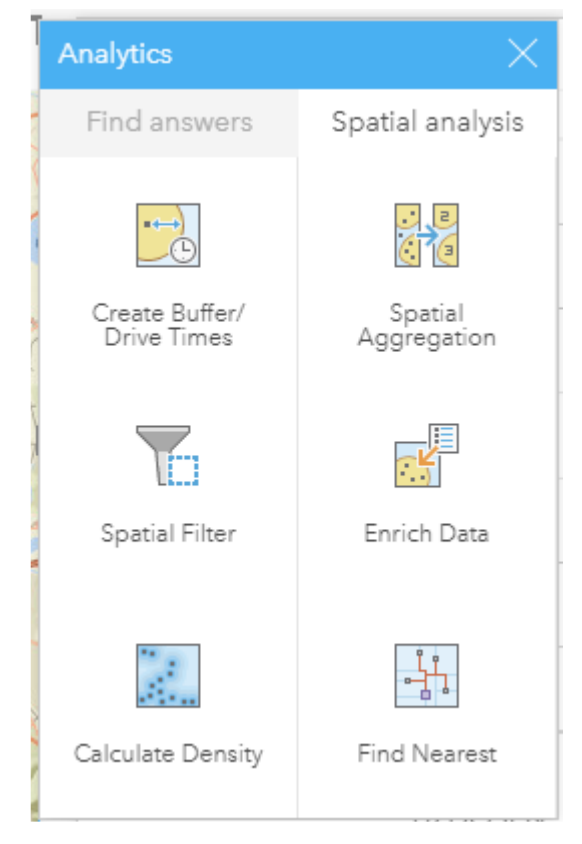

**Obr. 6** Nabídka prostorových analýz v Insights for ArcGIS

# **PREZENTAČNÍ MOŽNOSTI**

Základem práce v Insights for ArcGIS je vytváření nových reportů (sešitů). Tyto reporty mohou být sdíleny s veřejností nebo pouze s určitými uživateli v rámci organizace. Podobně mohou být sdíleny i samotné stránky, modely a data. Cíloví uživatelé si pak daný report mohou prohlížet ve webovém prohlížeči. V reportech se mezi jednotlivými kartami automaticky vytvářejí akce, díky těmto akcím se docílí interaktivity v daném reportu. Vytváření animací v tomto nástroji zatím není podporováno.

# **ULOŽENÍ NASTAVENÍ**

Celou práci a samotný report lze uložit do Insights for ArcGIS projektu. Tento projekt je pak dostupný skrze domácí stránku Insights for ArcGIS. Součástí projektu jsou stránky, modely a reporty. Celý projekt lze následně vyexportovat do ZIP souboru a takto může být redistribuován dalším uživatelům používající Insights for ArcGIS. Výhodou je zde propojení s ArcGIS Online, kde uživatel může vytvořené projekty spravovat a případně sdílet s dalšími uživateli nebo skupinami uživatelů. Uložený projekt obsahuje model,

který zahrnuje veškeré kroky, kde byly pro danou analýzu provedeny. Tento model je možné uložit zvlášť (s veškerým nastavením) a využití v jiných projektech.

#### **EXPORT REPORTŮ**

Stránky v daném reportu lze exportovat jako statický obrázek do formátů PDF nebo jako interaktivní report do ZIP souboru. Tento souboru lze předat cílovému uživateli, který si jej může prohlédnout a případně editovat s využitím Insights for ArcGIS. Jinou možností prezentace výstupních analytik je uložení reportu a jeho sdílení pomocí linku. Tímto způsobem jej lze zpřístupnit dalším uživatelům skrze webový prohlížeč.

### **UKÁZKA VYTVOŘENÍ MAPY MÍRY NEZAMĚSTNANOSTI V OKRESE**

Pro mapové zobrazení podílu nezaměstnanosti v území je možné využít kartogram, kde každá příslušná územní jednotka bude rozdílně vybarvena dle místní hodnoty daného jevu.

#### **Postup tvorby vizualizace je následující:**

1) Externí tabulku s údaji (GIS statistiky) upravte (vytvořte kopii listu "OKpráce" do nového listu "data", odstranění prvního a posledního řádku) a uložte.

2) V prostředí Insights for ArcGIS klikněte na tlačítko "New workbook", které se nachází hned vedle vyhledávacího pole.

3) Pro přidání dat klikněte na tlačítko "+ADD" nacházející se v levém horním rohu aplikace.

4) Po otevření nového vyskakovacího okna, vyhledejte a klikněte na položku Files (v levém panelu). Pomocí "Browse my computer" vyhledejte soubor s GIS statistikami. Ponechejte zaškrtnut pouze již dříve vytvořený list "data" a klikněte na "Add" tlačítko.

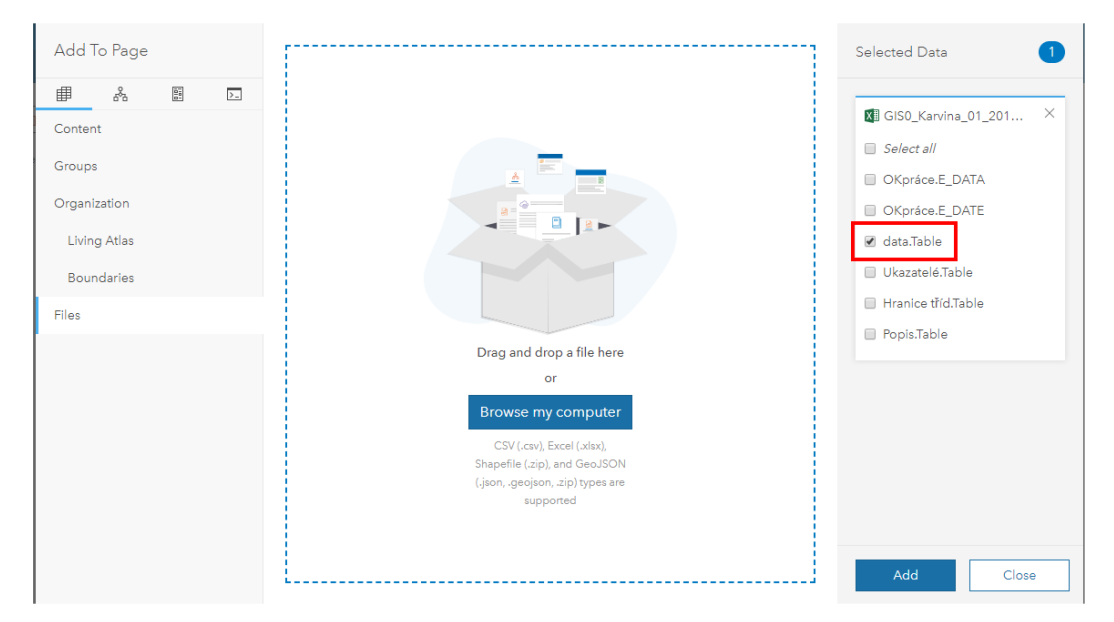

5) V seznamu atributů, které se přidaly do tabulky obsahu v reportu, vyhledejte atribut "UCDOSPN" a přejmenujte na "Podíl nezaměstnaných v %" tak, jak je to naznačeno na následujícím obrázku.

## **GIS Ostrava 2020 - Prostorová data pro Smart City a Smart Region** 18. – 20. 3. 2020, Ostrava

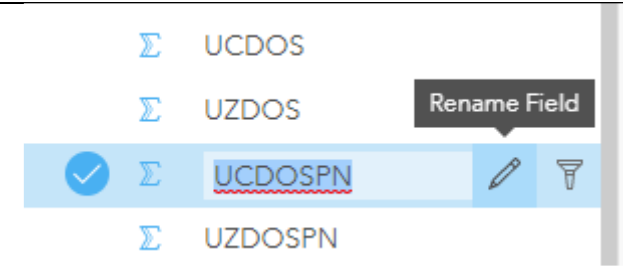

6) Nyní si přidáme geografickou vrstvu obcí. Jelikož tuto vrstvu máme k dispozici ve formátu SHAPEFILE, je potřeba jí zabalit do ZIP souboru. Tento ZIP soubor lze načíst do reportu stejným způsobem jako v případě statistik.

Nyní byste měli mít k dispozici dva datové zdroje v tabulce obsahu: geografickou vrstvu obcí a tabulku se statistikami.

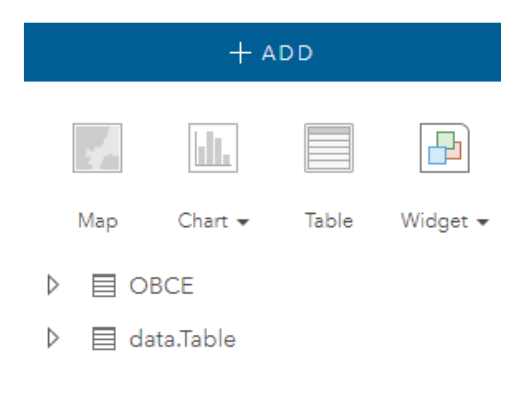

7) Oba datové zdroje je potřeba propojit, abychom pro každou územní jednotku obsaženou ve vrstvě obcí získali odpovídající hodnoty. Propojení se provede pomocí tlačítka "Create Relationshops" nacházející se v levém dolním rohu aplikace.

Po otevření nového okna aktivujte oba datové zdroje a vyberte atribut s identifikátory, které mají oba zdroje společné. V tomto případě se jedná o "KOD" a "KOD OBEC". Výběr potvrďte tlačítkem "Finish".

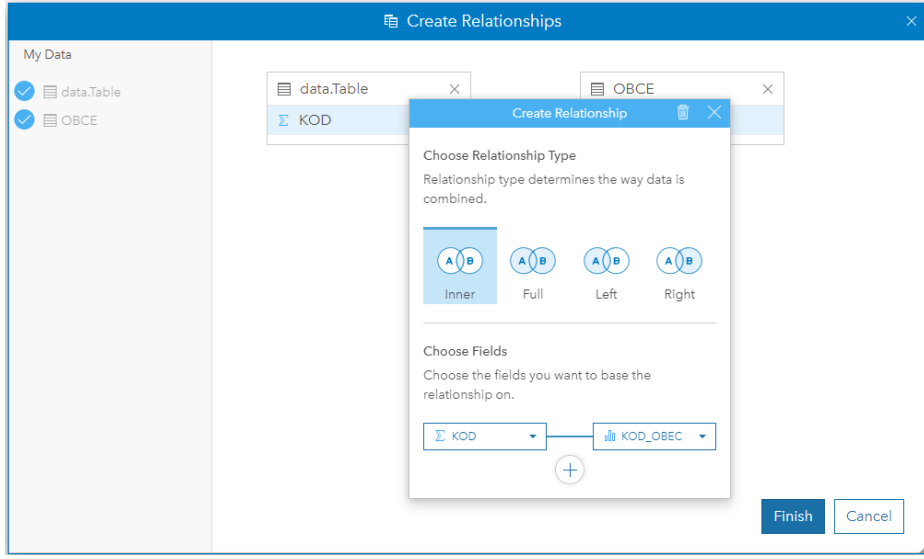

Do tabulky obsahu se Vám nyní přidala nová položka, jejíž pojmenování odpovídá názvům obou propojených datových zdrojů.

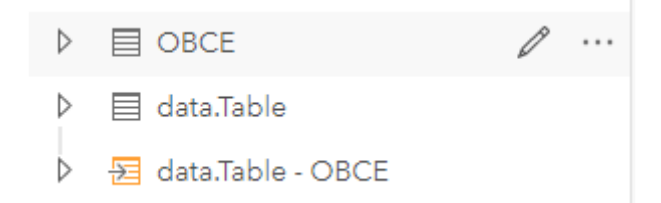

8) Nově vytvořený datový zdroj si přetažením vložte do nové stránky a vyberte možnost "Mapa". Tímto se vytvoří nová karta.

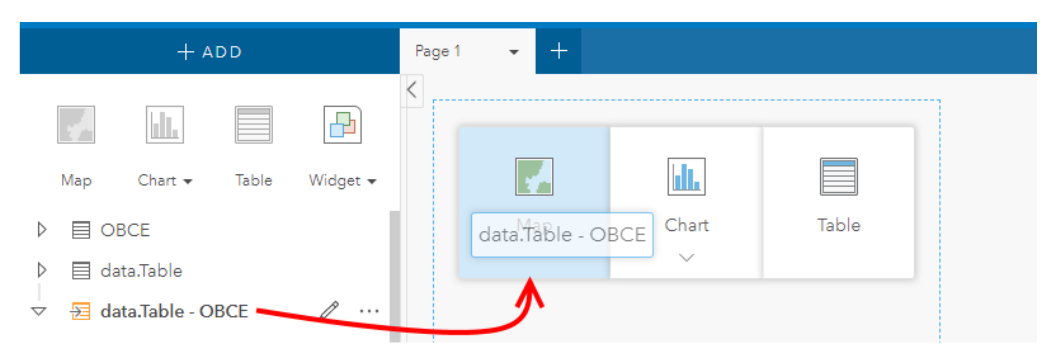

V této kartě se automaticky vygeneruje mapa zobrazující obce okresu Karviná. Všechny obce nyní mají stejný styl zobrazení tj. jednotnou barvu výplně.

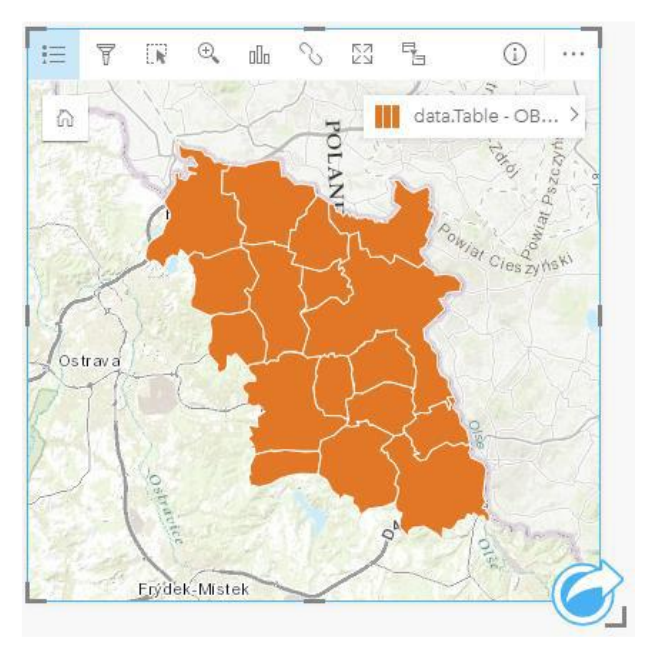

Nyní provedeme změnu stylu zobrazení tak, aby se vytvořil kartogram zobrazující míru nezaměstnanosti v území.

9) V pravém horním rohu karty naleznete tlačítko zobrazující legendu. Klikněte na něj a vyberte možnost "Options". V části "Style by" vyberte atribut, kterým chceme v mapě vizualizovat "Podíl nezaměstnaných v %" a v části "Symbol type" vyberte "Counts and Amounts". Ostatní nastavení ponechejte stejné.

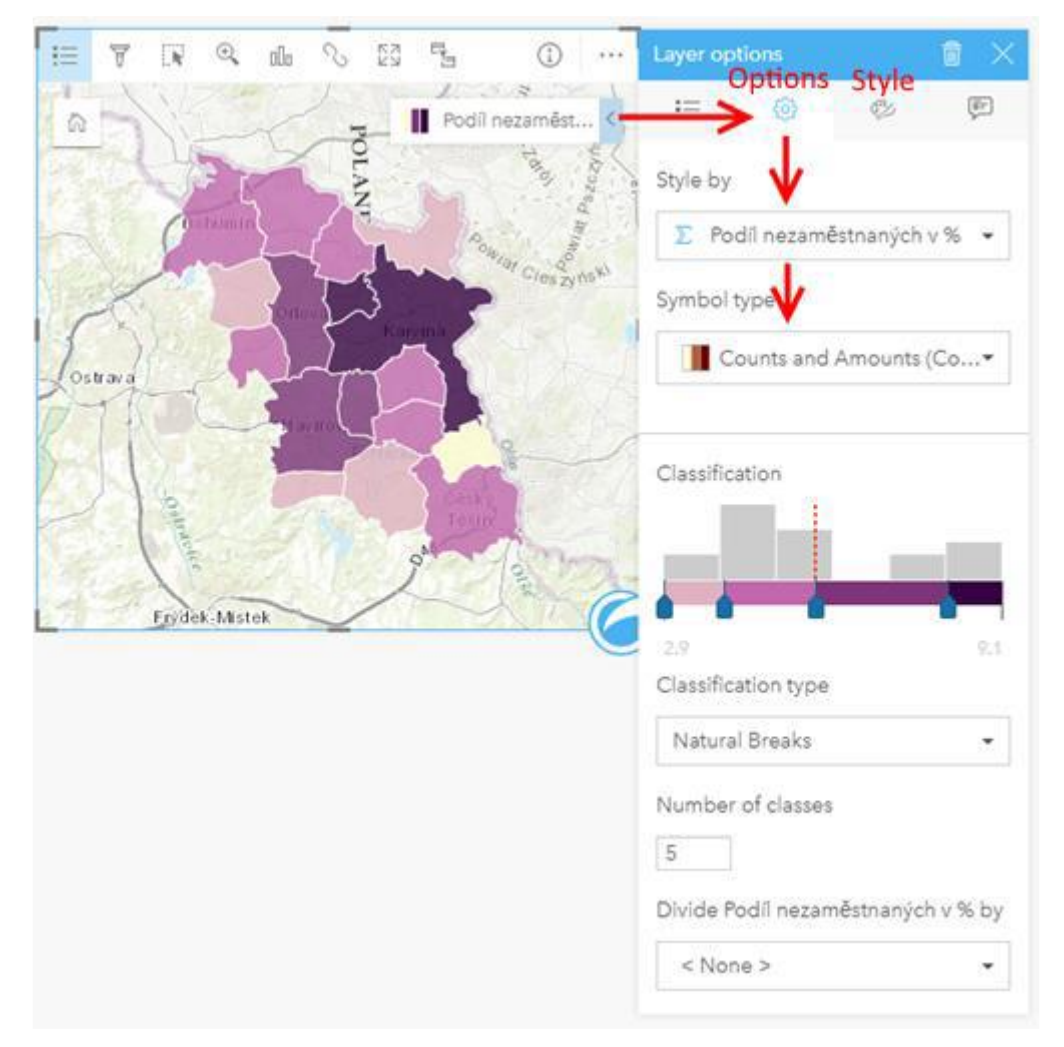

Změnu barevné stupnice lze provést pomocí tlačítka "Style".

10) Změna nadpisu mapy se provede jednoduchým kliknutím na nadpis Card1 a přepsáním na: "Podíl nezaměstnaných osob z dosažitelných uchazečů".

11) Export mapového výstupu do PDF formátu lze provést kliknutím na stránku "Page 1" a Print Page.

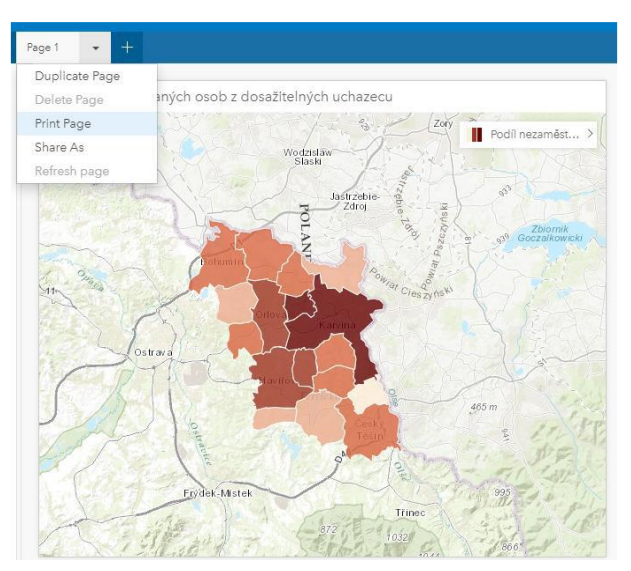

## **LITERATURA**

ARCDATA PRAHA, 2017. ArcRevue, Časopis pro uživatele softwaru Esri a ENVI [online]. 2017- [cit. 2019- 11-03]. https://www.arcdata.cz/media/download/1970

ArcGIS Insights příručka [online]. Ostrava, 2019 [cit. 2019-11-03]. Dostupné z: <https://doc.arcgis.com/en/insights/reference>